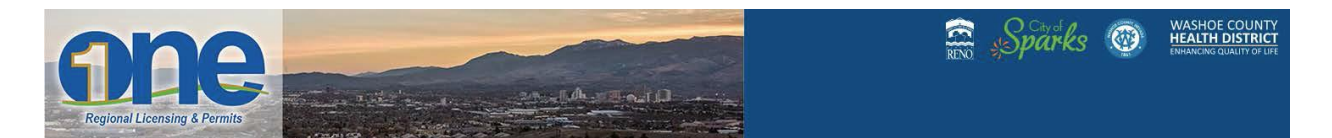

## **Request an Inspection - on active Building Permits**

*People associated to the permit can schedule/request an inspection, one at a time, for active permits.* 

1) Login to ONEnv.us with your linked user account. \*\*Remember you have to be a contact or associated to the account or record to be able to do this.

2) Go to the blue tab labeled "My Records". (Your building permits can be sorted by Active status)

3) Select the active Building Permit record number you wish to request an inspection for.

4) Click the white tab labeled "Record Info" which drops down. Drop down to the fifth one and click on "Inspections" within that record.

5) Under "Upcoming", click on "Schedule or Request Inspection" in that record and then a pop-up box appears with all types of inspections. (NOTE: All inspection types will appear, but *only* those printed on your permit are required.)

6) Click on the radio button to schedule/request the inspections they want - only 1 inspection request at a time. Click "Continue"

7) A calendar will appear – the blue hyperlinked days are the available days – and the only ones selectable. (this may be different by cities or counties). Click inspection day desired.

8) The selected day will turn yellow, and then choose "All Day" and hit "Continue".

9) Then click "Continue" again. A pop-up box appears with customer Contact Information\*.

*Important*: This must include the On-site Superintendent's cell number in order for the Building Inspector to text message when the inspection time scheduled. *a)* Either edit Contact, or add additional contact. *b)* Click Continue again.

10) On this Modification screen - customer should add notes under "additional notes" box such as any different instructions.

11) Then click "Finish". Pop-up box appears naming the Building Inspector this request has been assigned to, according to the appropriate zone for the inspection.

a. You are done. The morning of the inspection, the Building inspector will text message the contact number with a scheduled Inspection Time.

## OPTIONAL:

b. Click "View Details" of any previous resulted (completed) inspections to see results, comments, etc. c. Under "Actions" customer can choose to Reschedule, Cancel, or Print this detail.

NOTE: For City of Sparks inspections, the system creates a pending inspection that needs to be approved by staff before being scheduled.